## Actualización de la aplicación OR PTC DCI – dispositivos Apple

La aplicación OR PTC DCI recibirá actualizaciones periódicas. Siga las instrucciones que aparecen a continuación para actualizar su aplicación OR PTC DCI.

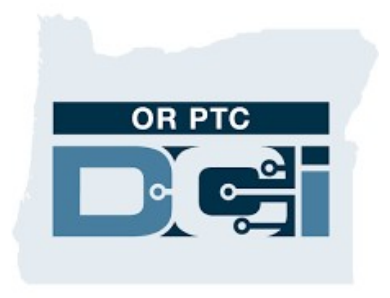

APLICACIÓN OR PTC DCI

## Actualización manual de las aplicaciones en su iPhone, iPad o iPod touch

- 1. Abra la App Store
- 2. Toque el icono de perfil en la parte superior de la pantalla
- 3. Ubique las actualizaciones pendientes y notas de versión de la aplicación OR PTC DCI
- 4. Presione Actualizar junto a la aplicación OR PTC DCI si ve esa opción.
- 5. Si solo aparece Abrir, entonces actualmente no hay ninguna actualización.

## Actualización manual de las aplicaciones en su Mac

- 1. Abra la App Store
- 2. En la barra lateral, haga clic en Actualizaciones.
- 3. Haga clic en Actualizar junto a la aplicación OR PTC DCI.

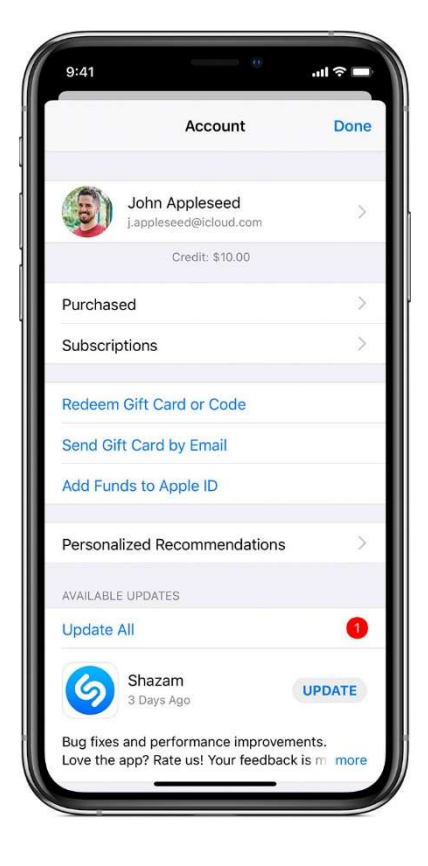